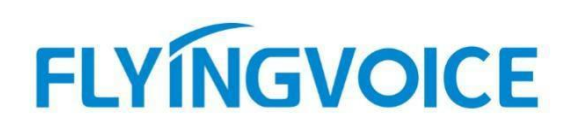

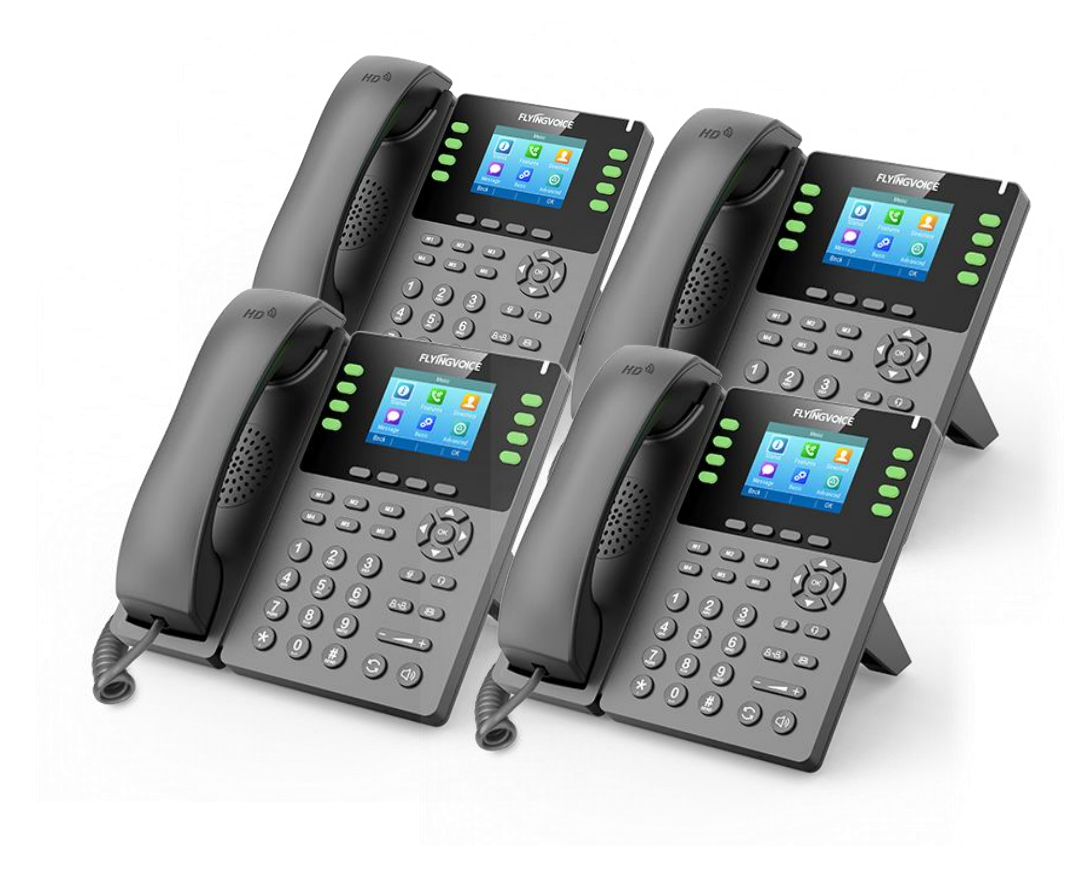

# **Cisco BroadWorks BLF list 配置手册**

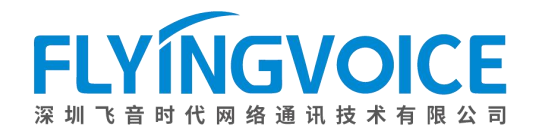

### 目录

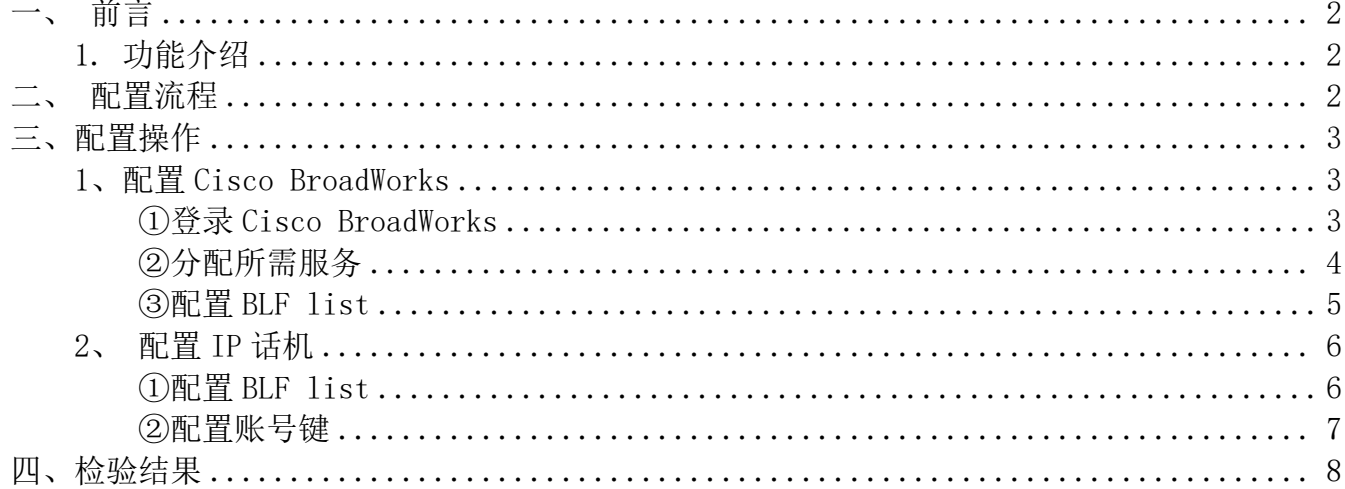

## <span id="page-2-0"></span>一、前言

### <span id="page-2-1"></span>1.功能介绍

BLF 是一种通过在某话机上预先配置空闲指示灯来监视其他分机号状态的功能,被配置的指示灯将实 时随着被监控分机号的状态而改变,该指示灯会根据被监视号码的工作状态呈现不同的状态,一般包 括: <u>1999年 - 1999年 - 1999年 - 1999年 - 1999年 - 1999年 - 1999年 - 1999年 - 1999年 - 1999年 - 1999年 - 1999年 - 1999年 - 19</u>

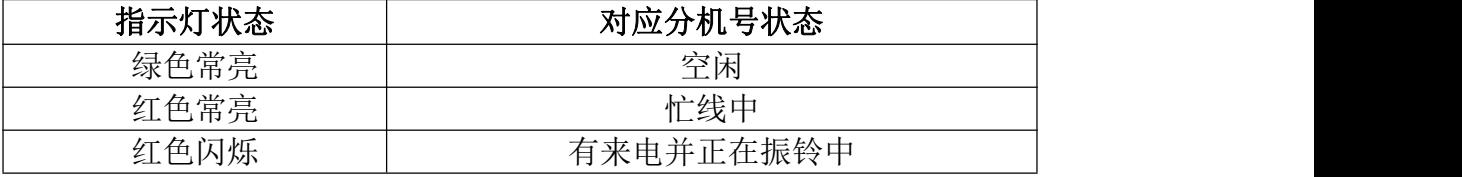

BLF 一般只能设置一个被监控号码,BLF List 则能设置多个号码,我们可以在一台话机上使用 BLF List 同时监控多个号码, BLF List 比之 BLF 更加方便好用, 大大提高了监控者的工作效率。

### <span id="page-2-2"></span>二、配置流程

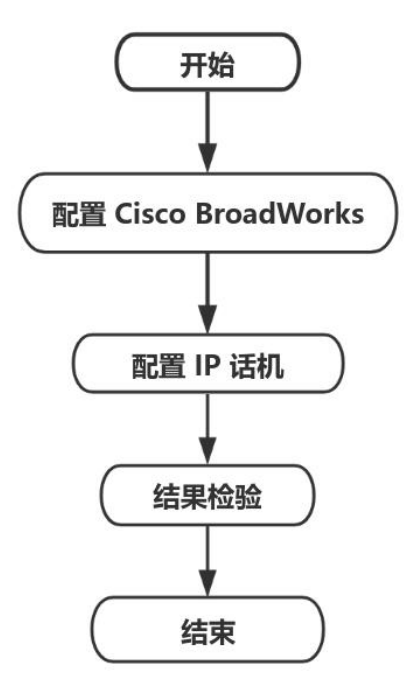

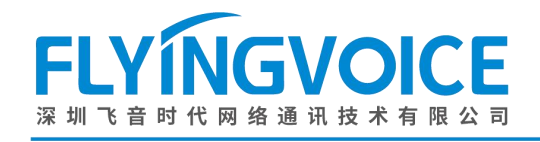

## <span id="page-3-0"></span>三、配置操作

### <span id="page-3-1"></span>1、配置 Cisco BroadWorks

#### <span id="page-3-2"></span>①登录 **Cisco BroadWorks**

操作步骤: 浏览器输入 Cisco BroadWorks 地址--》输入 User ID(用户名)及 Password(密码)--》 点击 Login(登录)--》登陆成功--》进入需要使用的线路对应用户界面。

> abab. **CISCO**

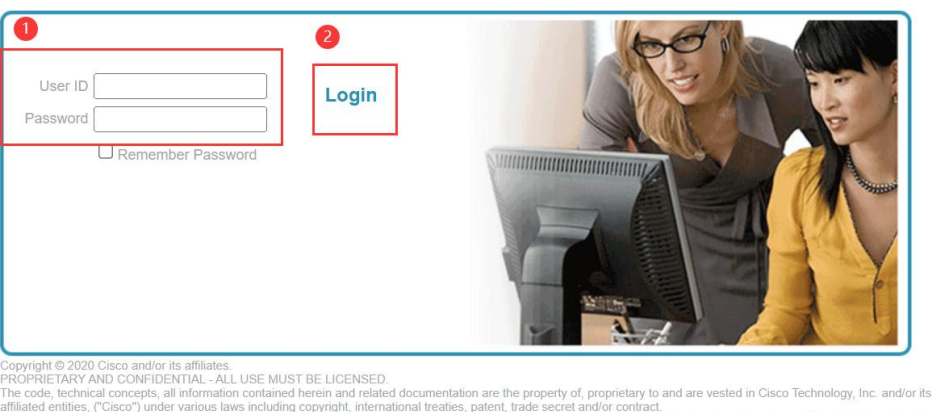

from Cisco is prohibited and, among other Any copying, dissemination, reverse engineering, disclosure or other use of the material contained herein without an express license<br>legal consequences, constitutes an infringement of the intellectual property and the prop

All use of the material herein must be in strict accordance with the terms of the license you have entered into with Cisco. All rights not exp

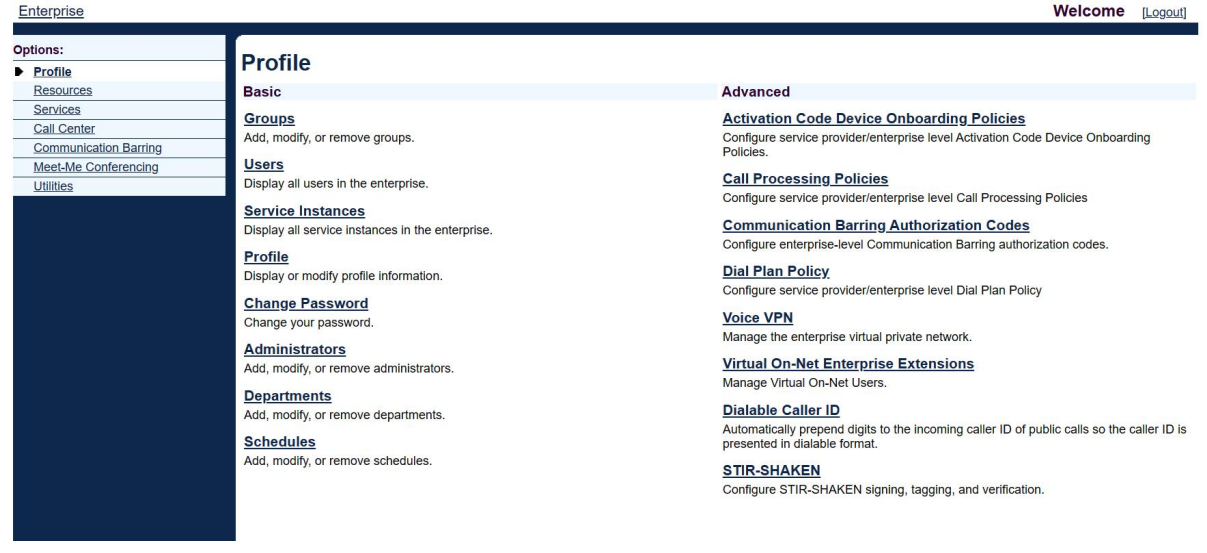

#### 图 1 登录进入 Cisco BroadWroks

图 2 登录成功

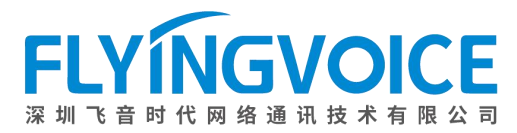

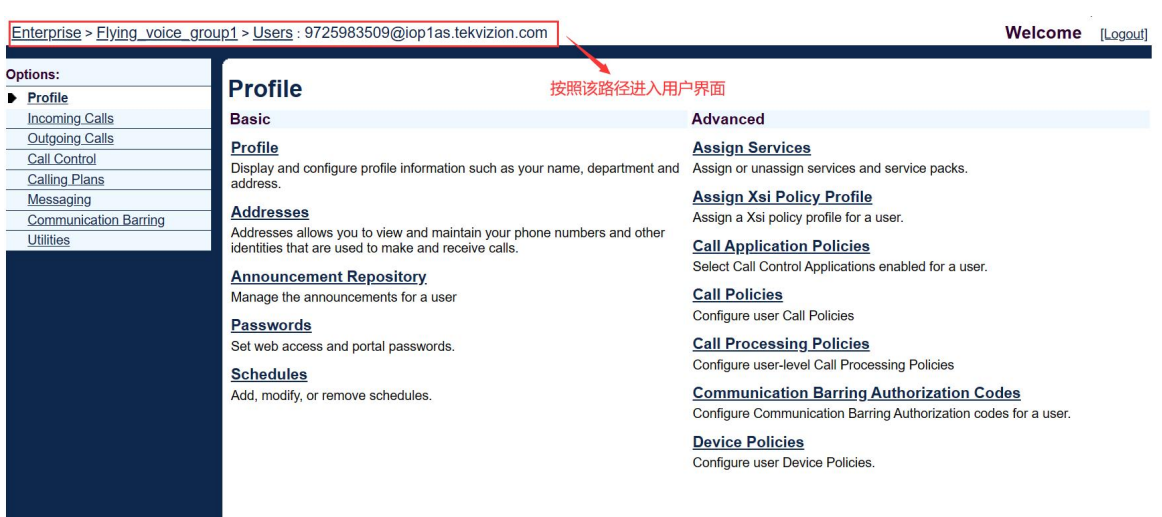

图 3 进入用户界面

#### <span id="page-4-0"></span>②分配所需服务

为监控者的分机号分配服务。

操作步骤: Assign Service--》选择所需功能(Busy Lamp Filed 和 Diereted Call Pickup)--》 Add--》所需功能出现在右侧方框--》Apply。

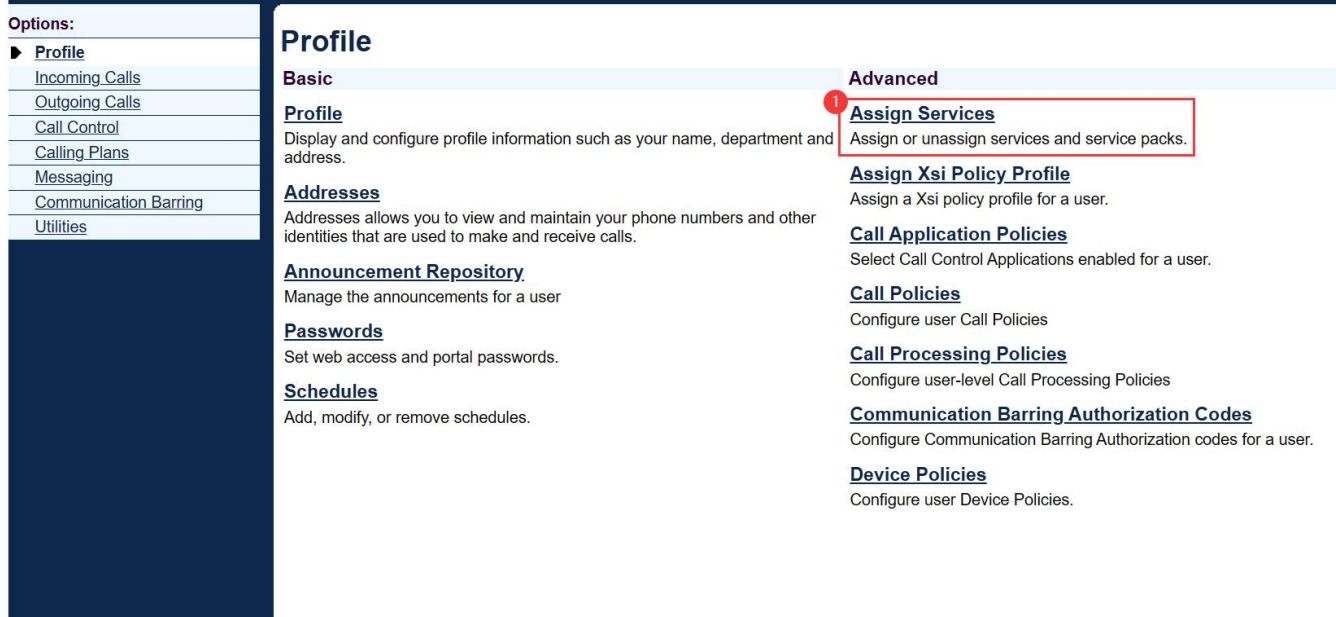

图 4 分配服务(一)

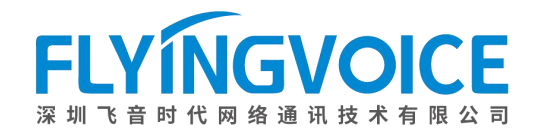

#### **Assign Services**

Assign Services allows you to assign or unassign services and service packs for a user. If a service or service pack is unassigned the service data that has been filled out will be lost

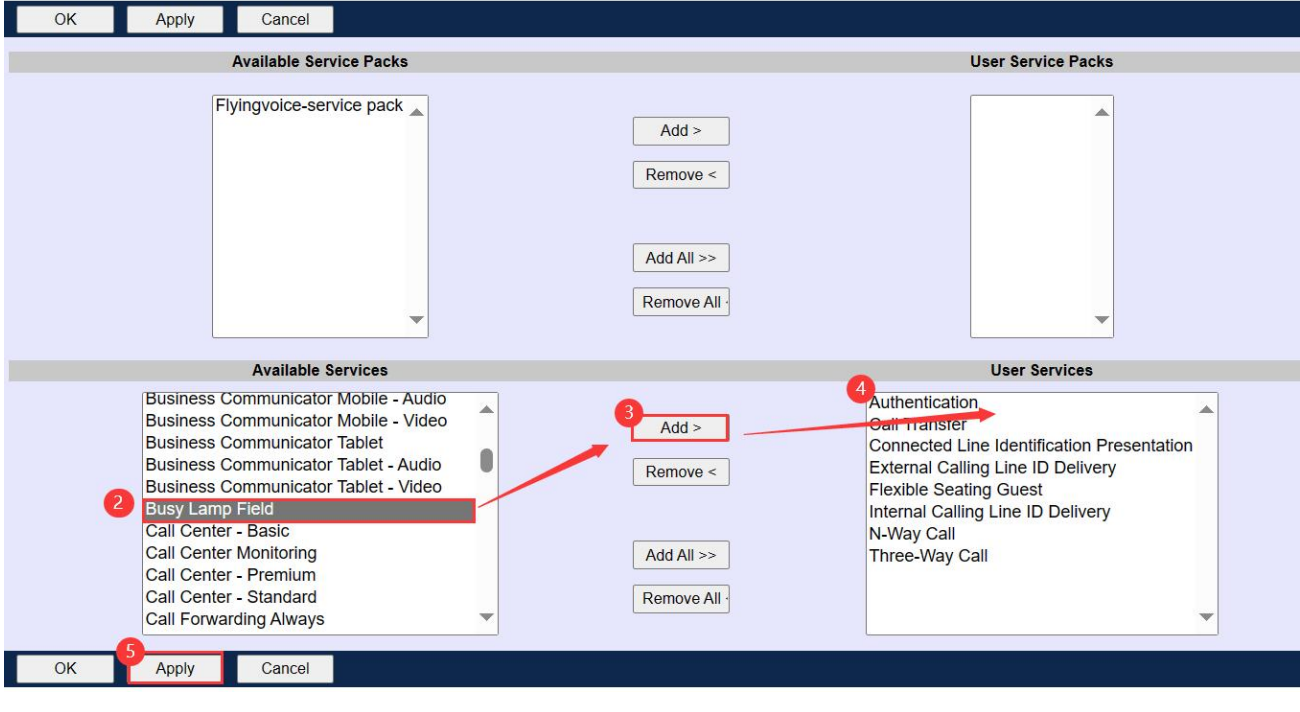

图 5 分配服务(二)

<span id="page-5-0"></span>③配置 **BLF list**

#### 操作步骤:

点击 Client Application--》Busy Lamp Field--》自定义一个 List URI, 该 URI 可随意定制, 但必须是唯一的(重要内容,请做记录)--》点击 Search--》出现全部可被监控的分机号,选中--》 点击 Add--》已选中分机号出现在右侧 Monitored User 中--》点击 Apply。

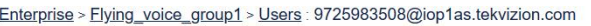

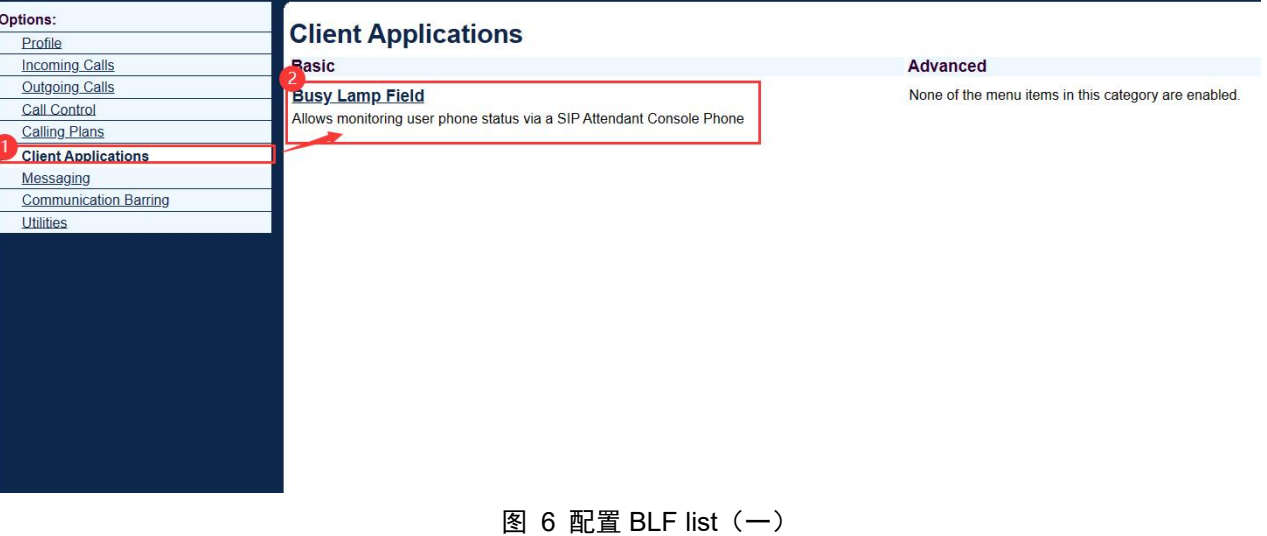

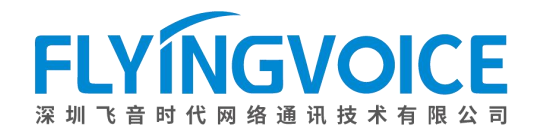

#### **Busy Lamp Field**

Busy Lamp Field allows you to create a list of users to monitor via your SIP Attendant Console Phone and assign a SIP URI to the list.

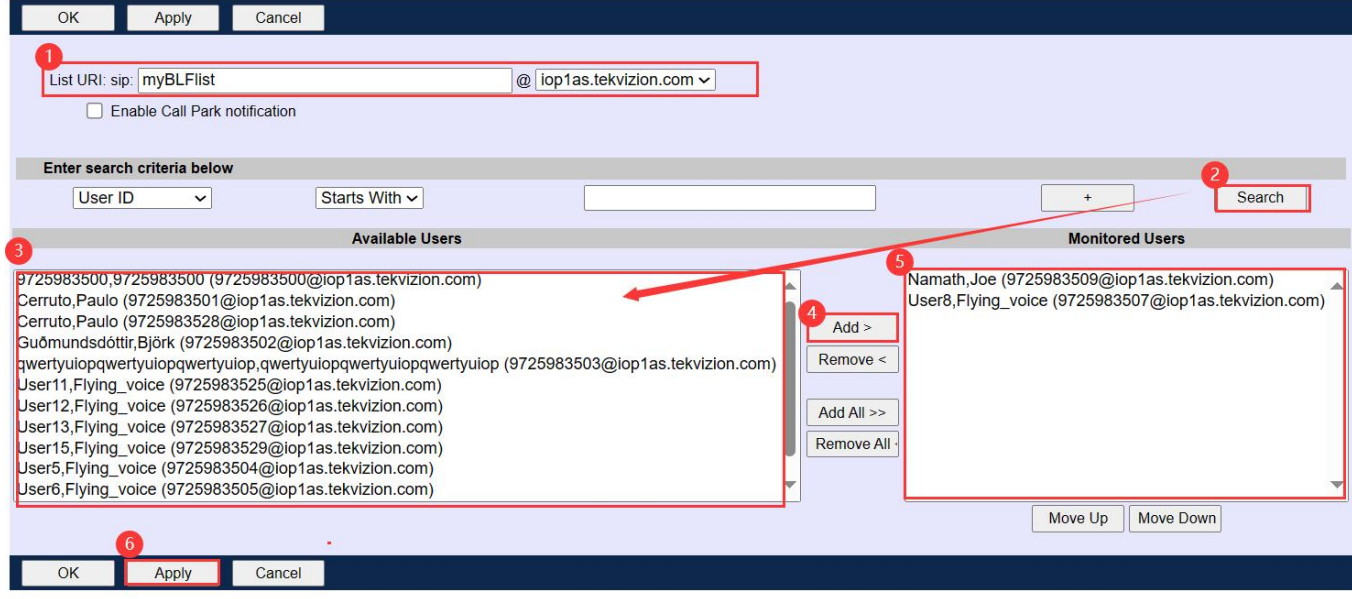

#### 图 7 配置 BLF list(二)

#### <span id="page-6-0"></span>2、配置 IP 话机

监控者的话机需要做该配置。

#### <span id="page-6-1"></span>①配置 **BLF list**

操作步骤: VoIP--》账号 x--》填写 BLF List URI (之前在 Cisco Broadworks 上设置的)-》保 存并应用。

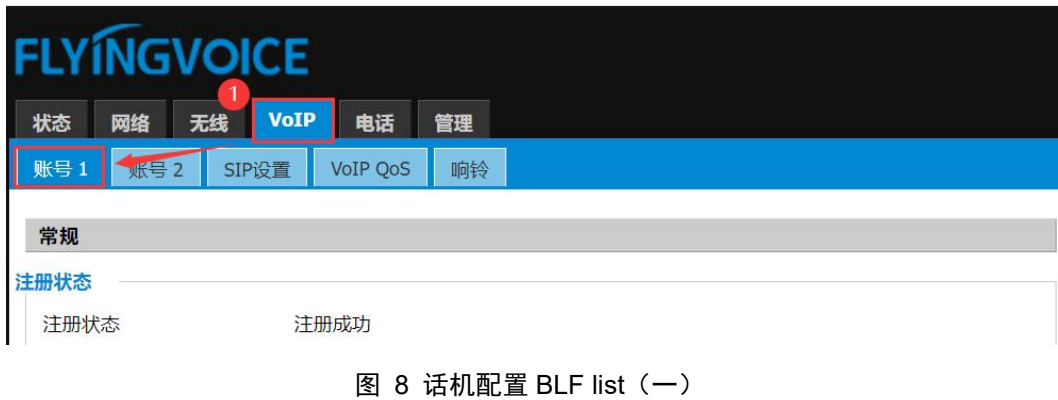

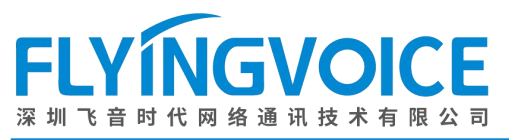

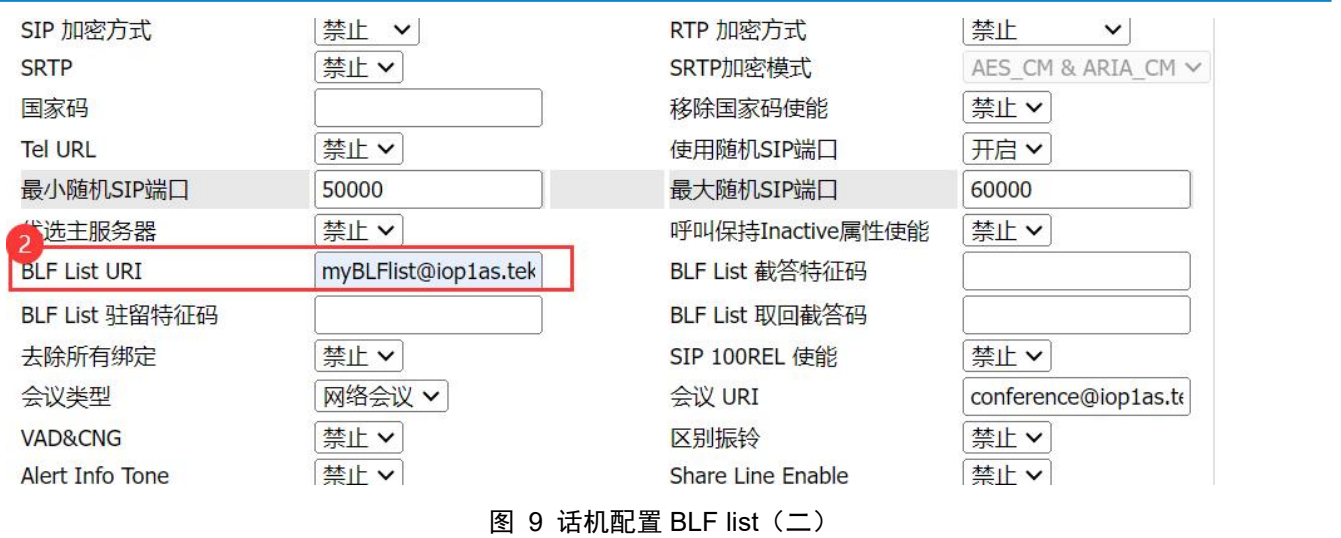

#### <span id="page-7-0"></span>②配置账号键

飞音话机的指示灯即是账号键,因此配置指示灯需要配置账号键。

#### 操作步骤:

电话--》账号键--》选择对应的账号键--》类型选择 BLF list--》账号选择监控者分机号所在 线路--》保存。

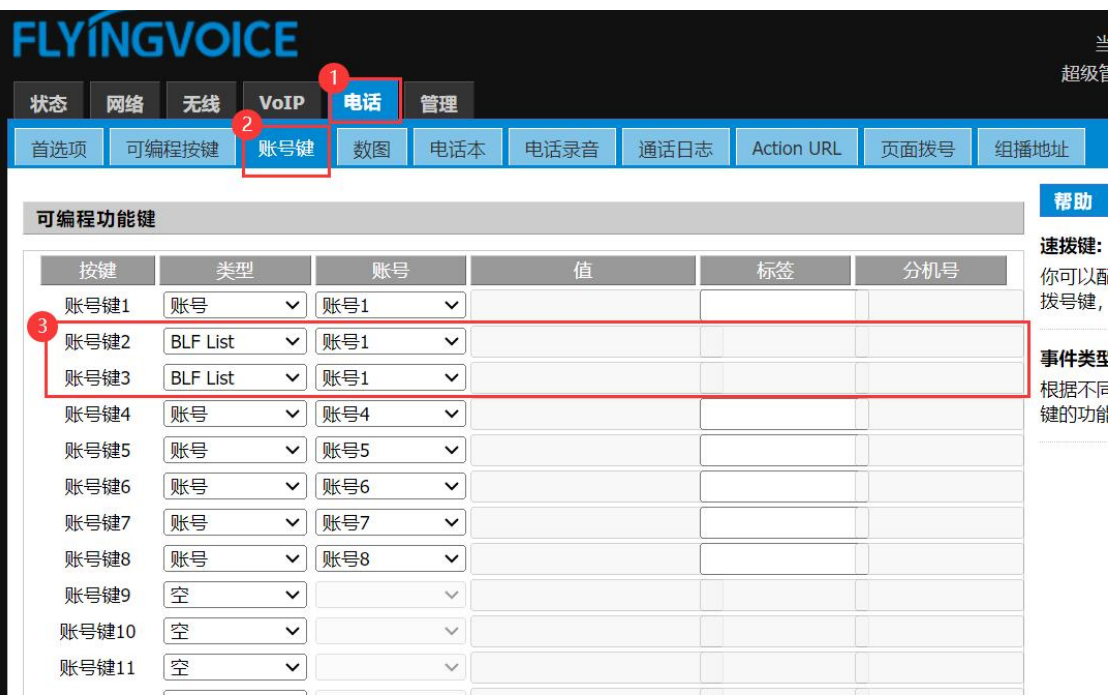

#### 图 10 配置账号键

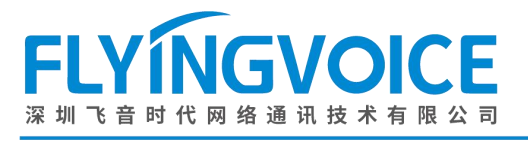

## <span id="page-8-0"></span>四、检验结果

配置成功后,话机界面如下所示:

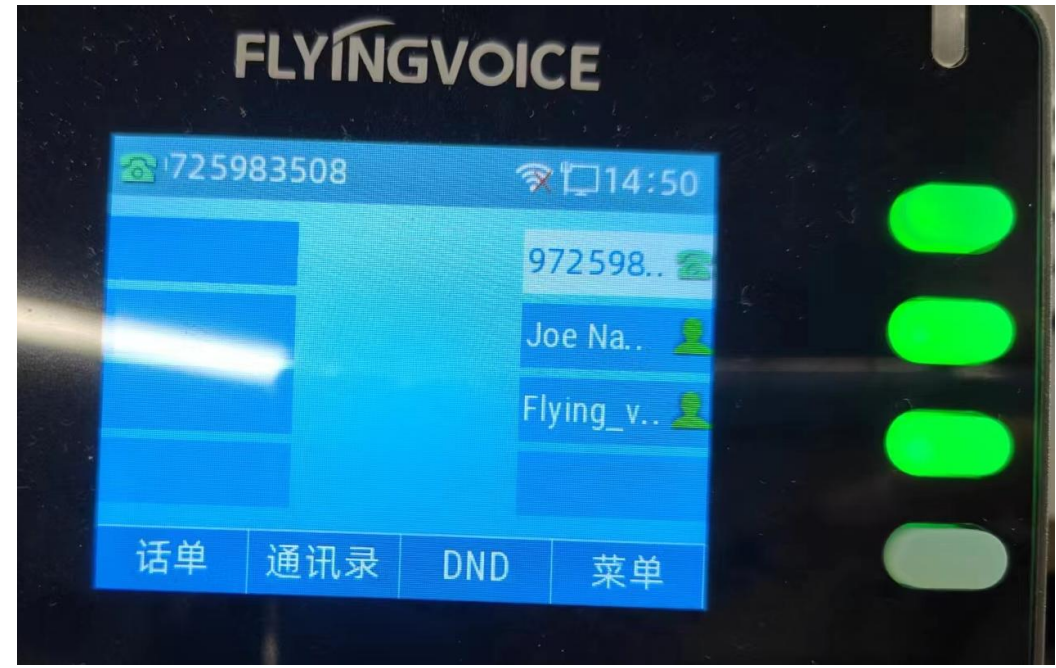

图 11 配置成功

使用 3 个号码测试 BLF 1ist, 监控者 3508, 被监控者 1 3507, 被监控者 2 3509。 测试步骤:

1. 3507 拨打 3509, 3509 振铃, 此时 3508 应显示如下(3509 对应指示灯红色闪烁, 3507 对应指示 灯红色常亮):

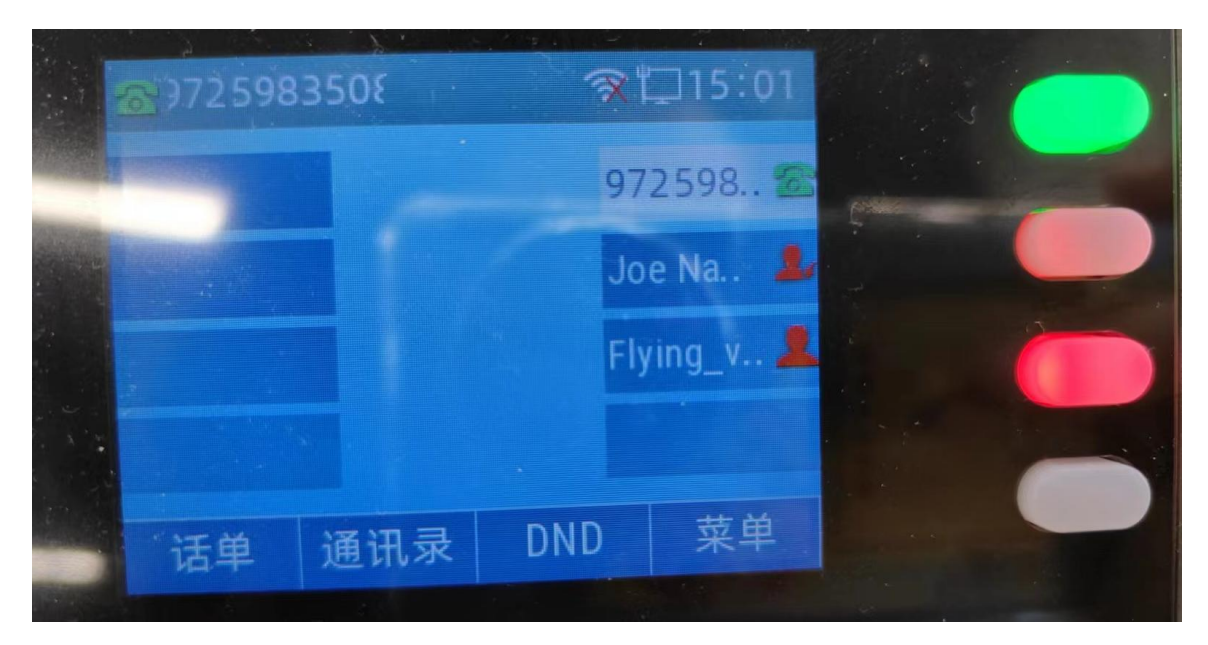

图 12 3509 振铃

2. 3509 接通, 此时 3508 应显示如下(3507, 3509 对应指示灯红色常亮):

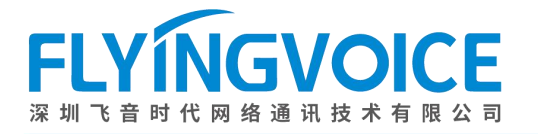

| 2725983508 |    |     |            | 家门15 07   |  |
|------------|----|-----|------------|-----------|--|
|            |    |     |            | 972598.   |  |
|            |    |     |            | Joe Na.   |  |
|            |    |     |            | Flying v. |  |
|            |    |     |            |           |  |
|            | 话单 | 通讯录 | <b>DND</b> | 菜单        |  |
|            |    |     |            |           |  |

图 13 3509 和 3507 通话中